## **Jumping Invitations**

## **How to filter and view different wish lists on the FEI Online Invitation System**

You would like to view only the confirmed wish lists of your Athletes ?

You need to create a wish list for an Athlete that has not yet added a choice to their wish list?

You would like to only view all your Athletes ?

**Step 1:** Go to<https://invitation.fei.org> and login with your FEI ID and password.

**Step 2:** In the top menu bar, click on **Invitation System**.

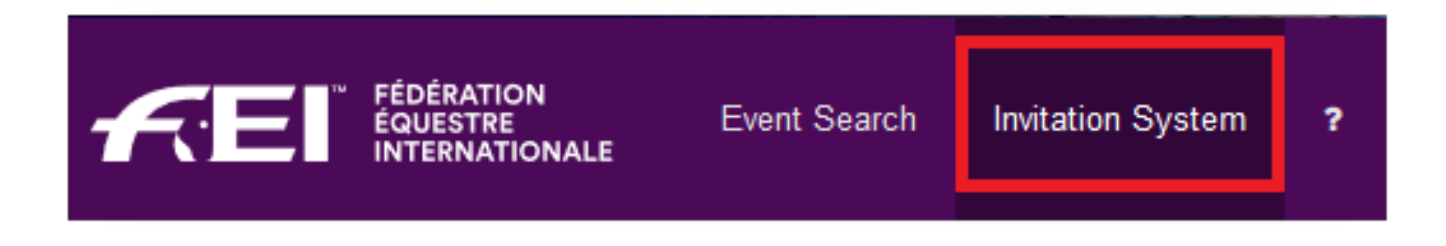

**Step 3:** Select the week in which you would like to view the different wish lists.

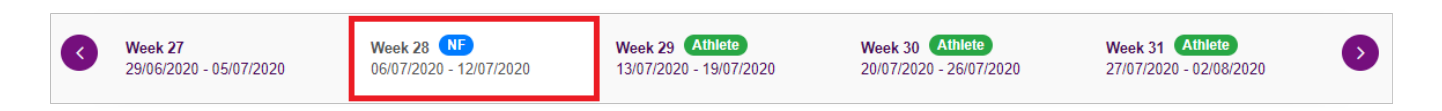

The list that appears by default is the **Wish lists with choices**. This is all of your Athletes who have already chosen an Event for the selected week and made a wish list.

**Step 4:** To use a different view, click on the **Wish lists with choices** button on the right hand side and select the view you would like to use:

## **Jumping Invitations**

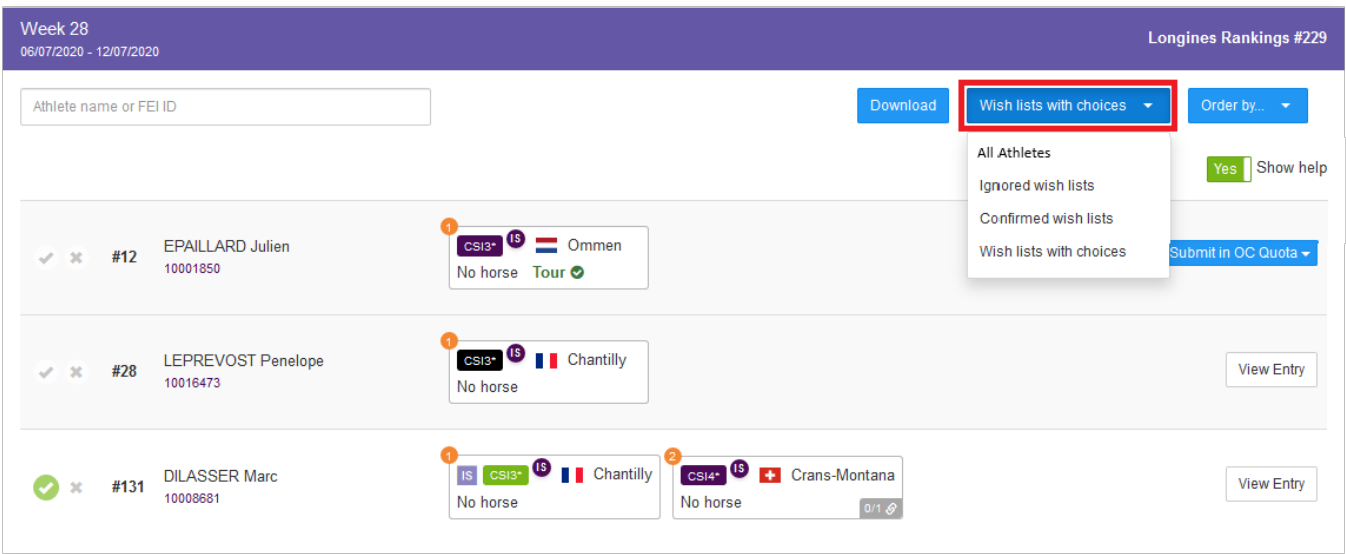

- **Ignored wish lists**: Athlete wish lists that you as National Federation have already ignored. The Event choices that these Athletes have made will not be taken into consideration when the invitations are allocated
- **Confirmed wish lists:** Athlete wish lists that you as National Federation have already confirmed. These choices will be considered when the invitations are allocated
- **Wish lists with choices:** This displays all Athletes that have chosen an Event and made a wish list
- **All Athletes:** This displays all your Athletes in descending order, regardless if they have created a wish list or not

On the **All Athletes** list you will see all your Athletes in descending order of the applicable Longines Rankings.

You can search for the Athlete by name or FEI ID.

## **Jumping Invitations**

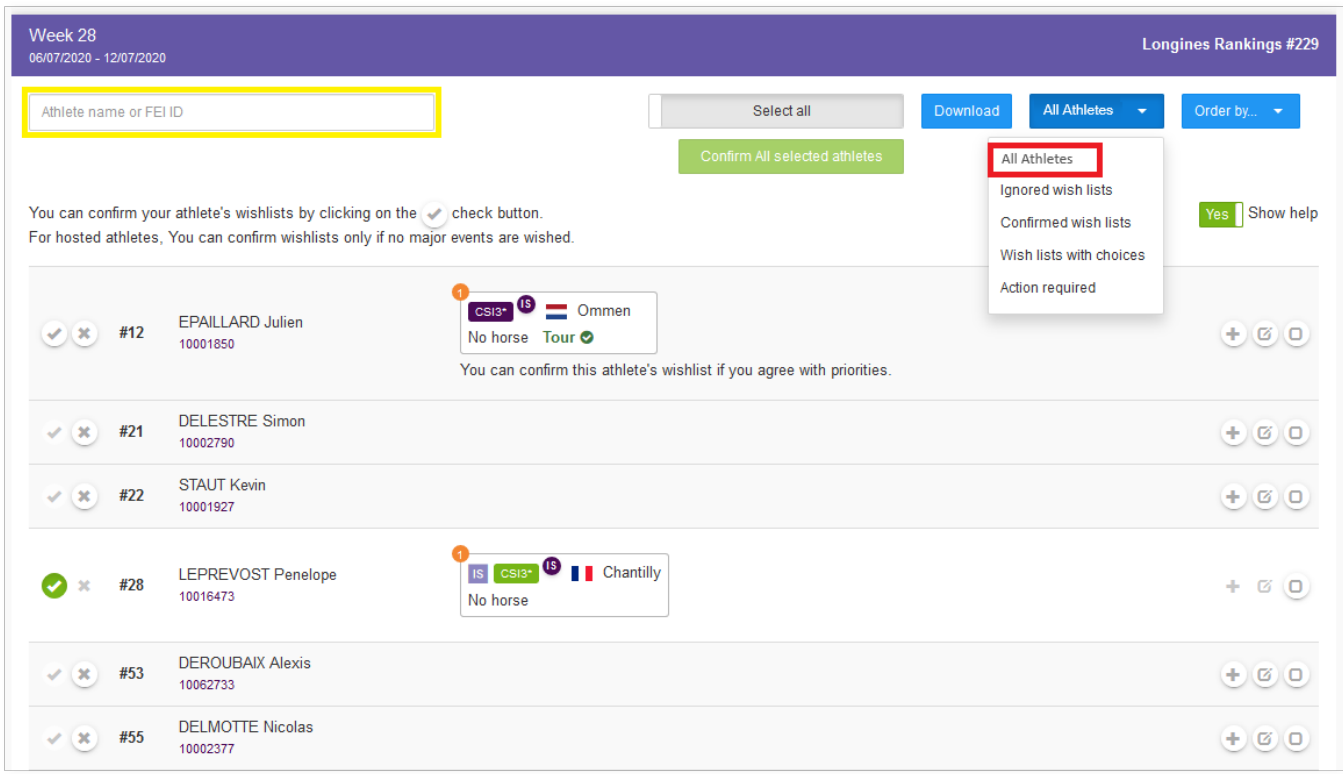

Click here to see [How to add an Athlete to the FEI Online Invitation System](https://howto.fei.org/content/8/112/en/how-to-add-an-athlete-to-the-fei-online-invitation-system.html)

Click here to see [How to confirm my Athlete's wish list on the FEI Online Invitation](https://howto.fei.org/content/8/110/en/how-to-confirm-my-athlete_s-wish-list-on-the-fei-online-invitation-system.html) **[System](https://howto.fei.org/content/8/110/en/how-to-confirm-my-athlete_s-wish-list-on-the-fei-online-invitation-system.html)** 

Unique solution ID: #1198 Author: Last update: 2020-06-11 12:57